### Welcome to a DETI Webinar Presented by Distance Education & Technology Integration (DETI)

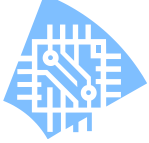

### eLearning@UNG (D2L) - "The Discussion Tool"

This webinar will demonstrate the use of the Discussion tool. The Discussion tool can be used for creating and managing interactive topic discussions between individual students or groups.

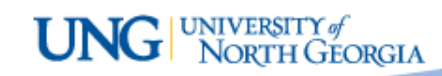

### Discussions Tool-**Objectives**

- Explain the difference between a Discussion Forum and a Discussion Topic
- Demonstrate how to create a Discussion Forum and Discussion Topics, including "for groups"
- Explain the tracking and grading tools for Discussion Topics

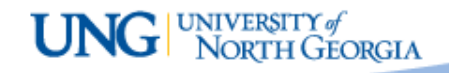

### About the Discussions Tool

- Use the Discussions tool in your course to encourage students to share thoughts on course material with their peers. You can set up forums and topics for users to ask questions, discuss course content and assignments, and work together in assigned groups.
- Discussions are set up in Forums (categories) and Topics (to be discussed). Before any topic can be added for discussion, at least one Forum has to be created.
- Discussion participation is by "starting a thread", an original entry, or post, to a Discussion Topic, replies add to the "thread".

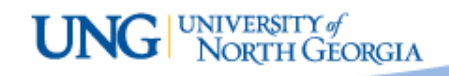

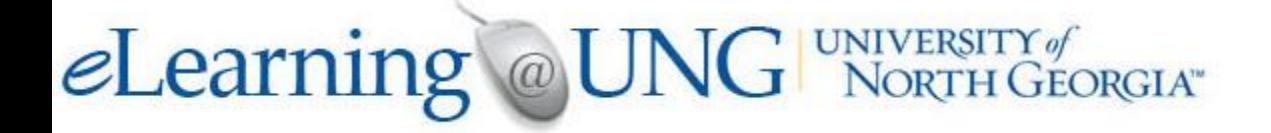

### Using the Webinar Working Environment

- You are enrolled in "Faculty Work Area MT"
- You will either see it on your Course List or can search for it by the name
- You can toggle between the Bb Collaborate session and your eLearning screen for "hands-on" work

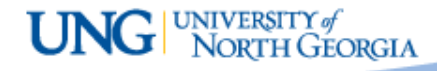

held.

Topics.

### Discussions Tool

1. Access the Discussions Tool through the Discussions button/link.

器 **JNW Work Area** eLearning UNG ft **Course Home Content Discussions** Assignments Quizzes Classlist Grades Resources v **Discussions** 2. "New" button to create a new Forum or Topic **Discussions List** Subscriptions **Group and Section Restrictions Statistics** 3. A "Forum" is a category More Actions ~ New v where "Topics" are created. A "Topic" is New Forum napproved where discussions are **New Topic** Demo $\cdot$ Forum 4. You must create at least one Forum in the course in order to have Discussion **Topic** Thre **Opic** Demo1  $\mathbf{0}$ 

UNIVERSITY of<br>NORTH GEORGIA

**Group and Section Restriction** 

**Discussions List** 

Subscriptions

### Discussions Tool – Forum

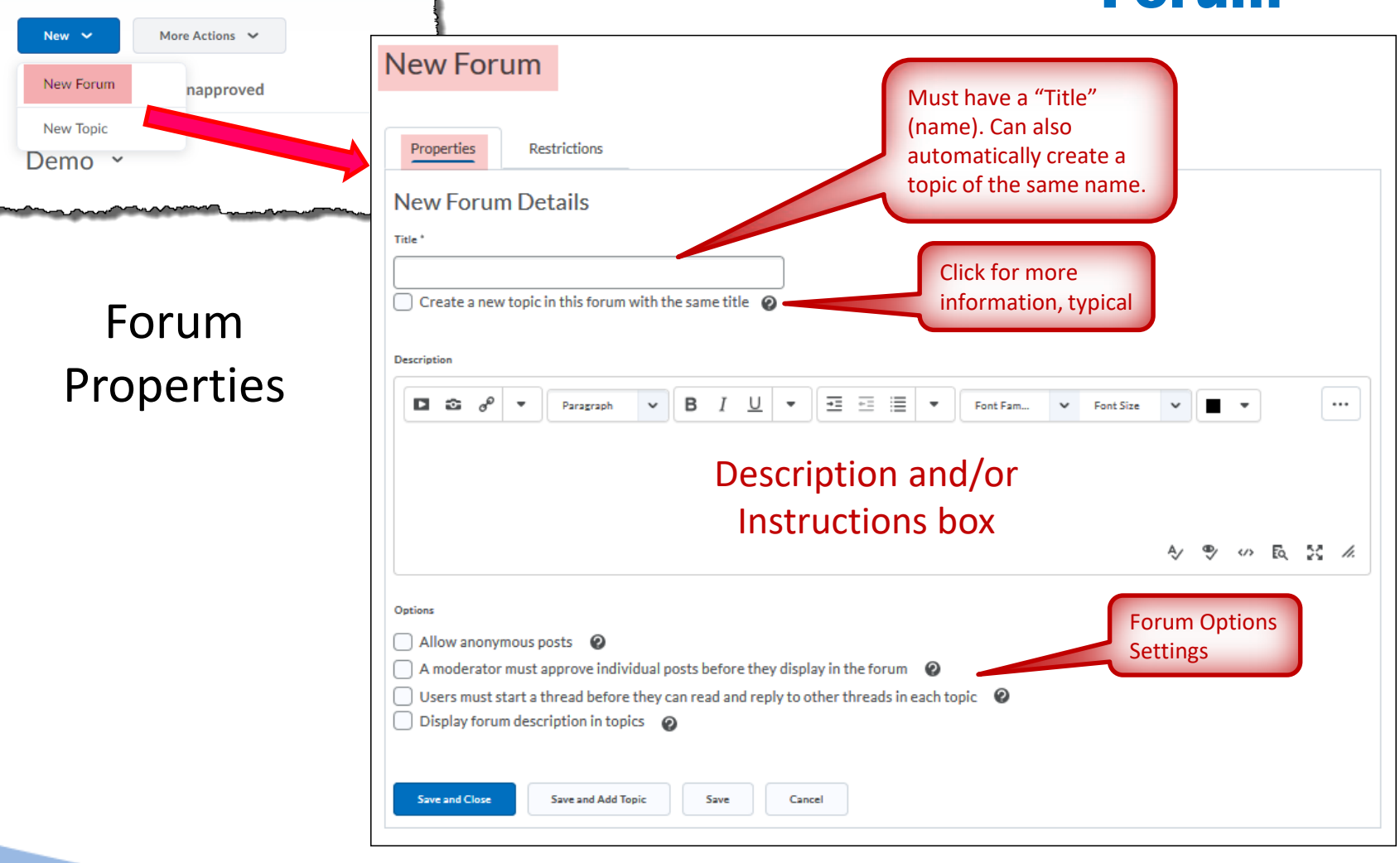

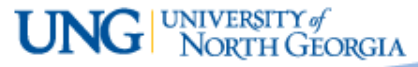

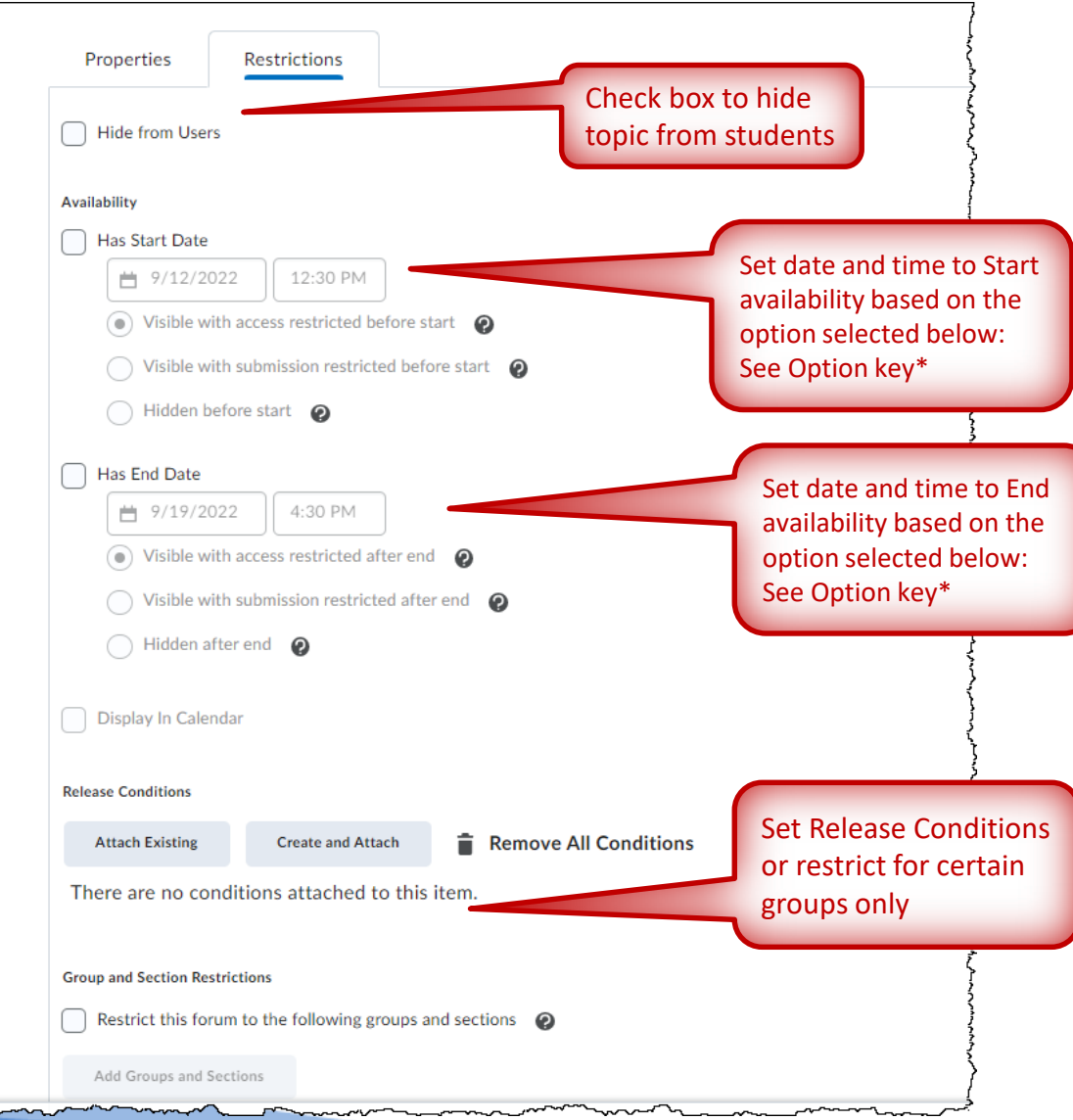

### Discussions Tool – Forum

Forum Restrictions Note: All Forum restrictions apply to all Topics within the Forum.

\*Option key:

**Visible with access restricted before start/after end** - Visible in discussion list but not clickable

**Visible with submission restricted before/after end start** - Visible and clickable for viewing, but can't post (Posts can be made between Start and End dates and time, this setting works like "unlocking" between dates)

#### **Hidden before/after start/end**

- Not visible on discussion list

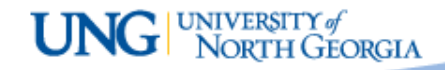

# **eLearning** @UNG NORTH GEORGIA"

### Discussions Tool – Forum

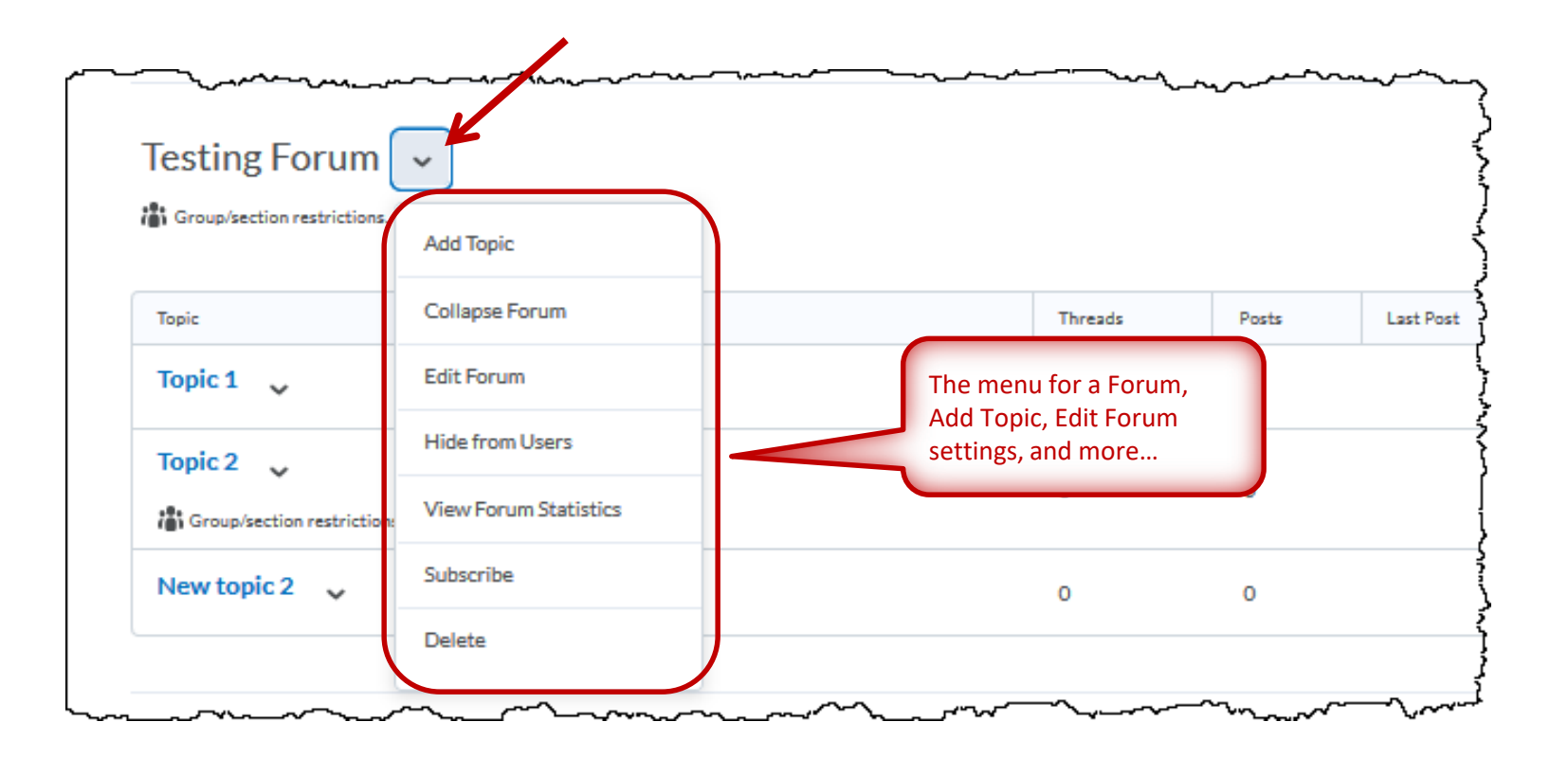

Forum menu

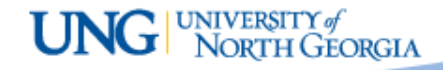

### **eLearning** @UNG **WAIVERSITY** of **Discussions Tool** -

# Topic

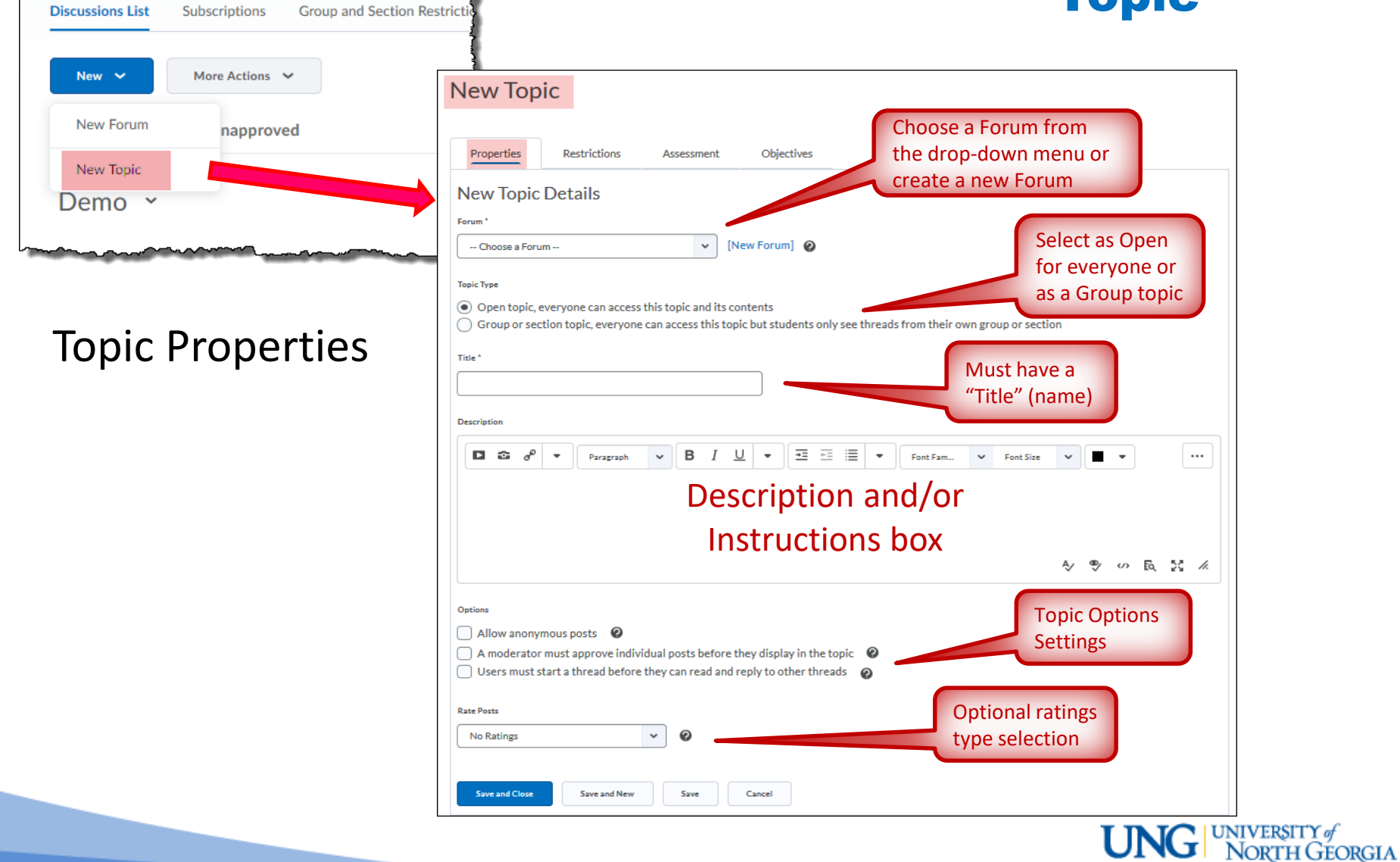

### Discussions Tool – Topic

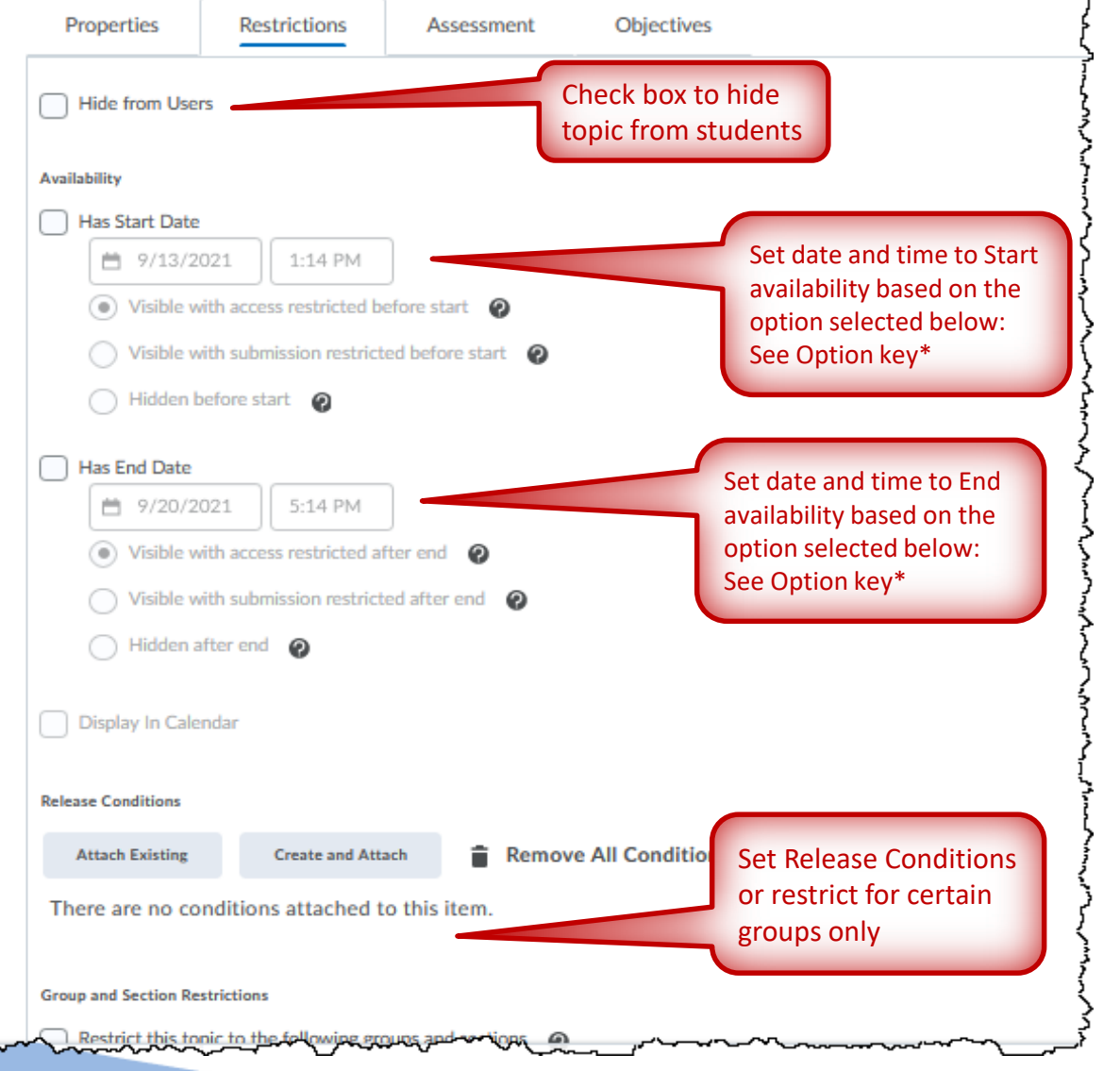

Topic Restrictions

\*Option key:

**Visible with access restricted before start/after end** - Visible in discussion list but not clickable

**Visible with submission restricted before/after end start** - Visible and clickable for viewing, but can't post (Posts can be made between Start and End dates and time, this setting works like "unlocking" between dates)

#### **Hidden before/after start/end**

- Not visible on discussion list

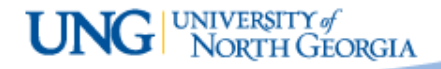

### Discussions Tool – Setting up the Assessment

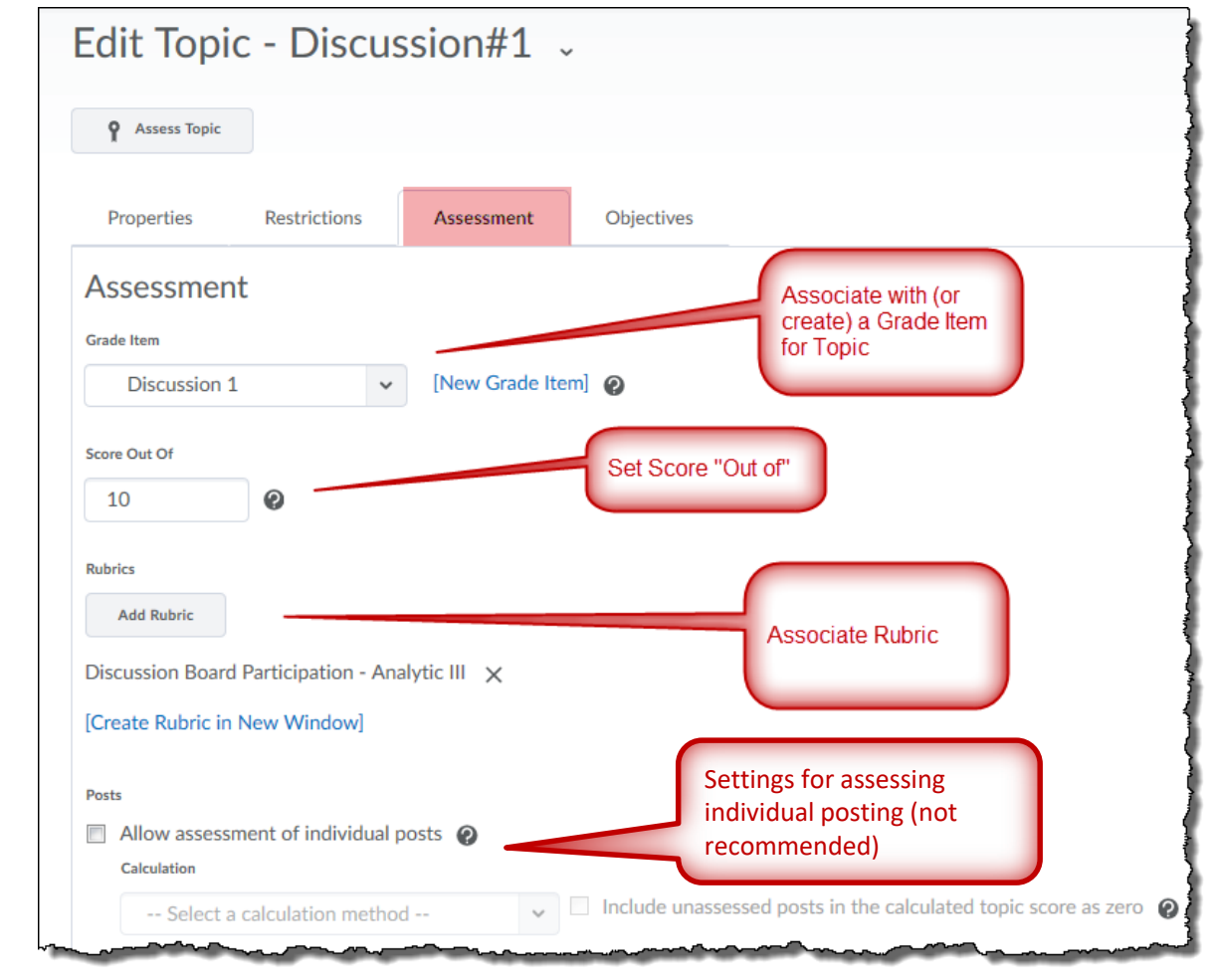

### Topic Assessment

**UNG** WIVERSITY of

# **eLearning** @UNG NORTH GEORGIA"

### Discussions Tool – Topic

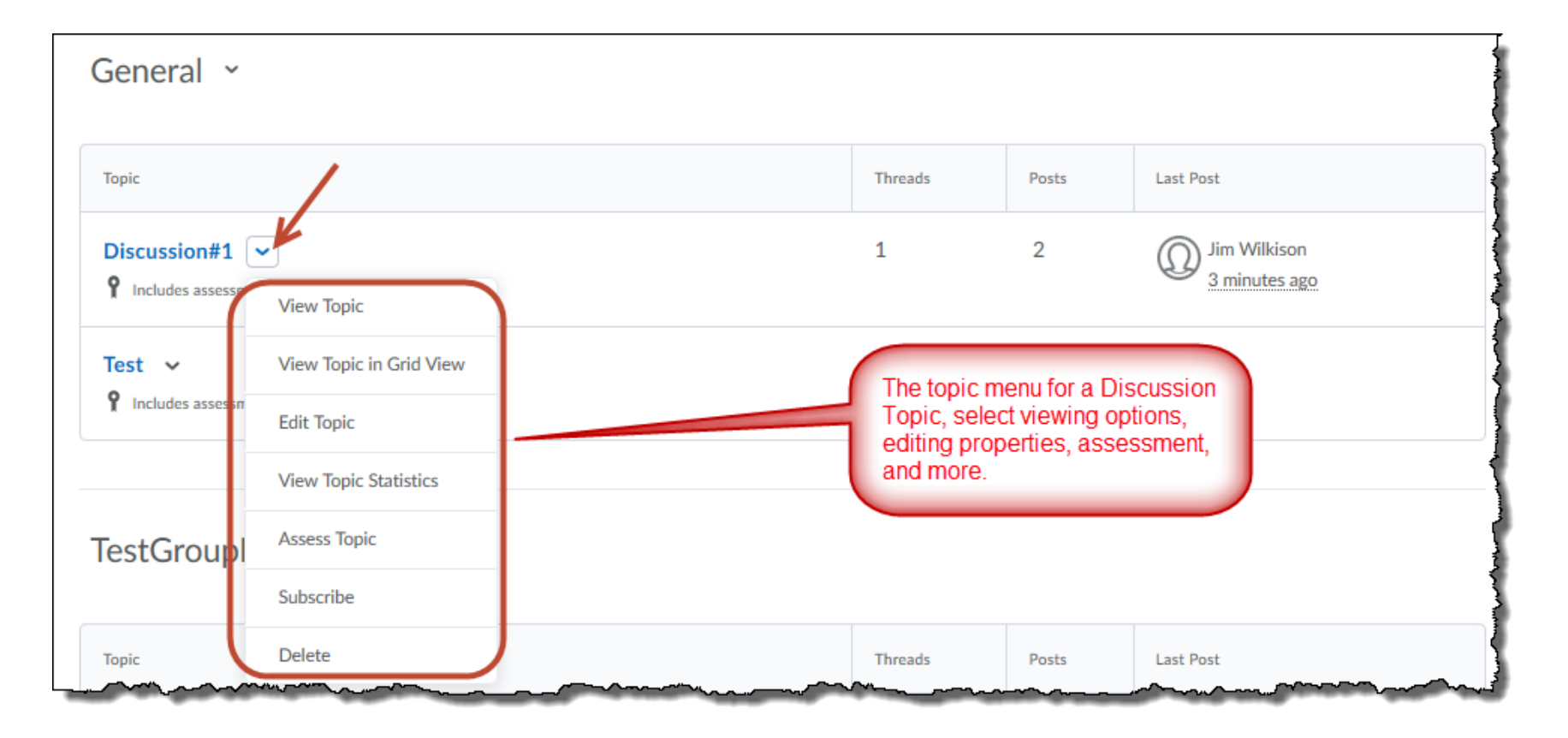

Topic menu

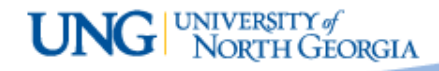

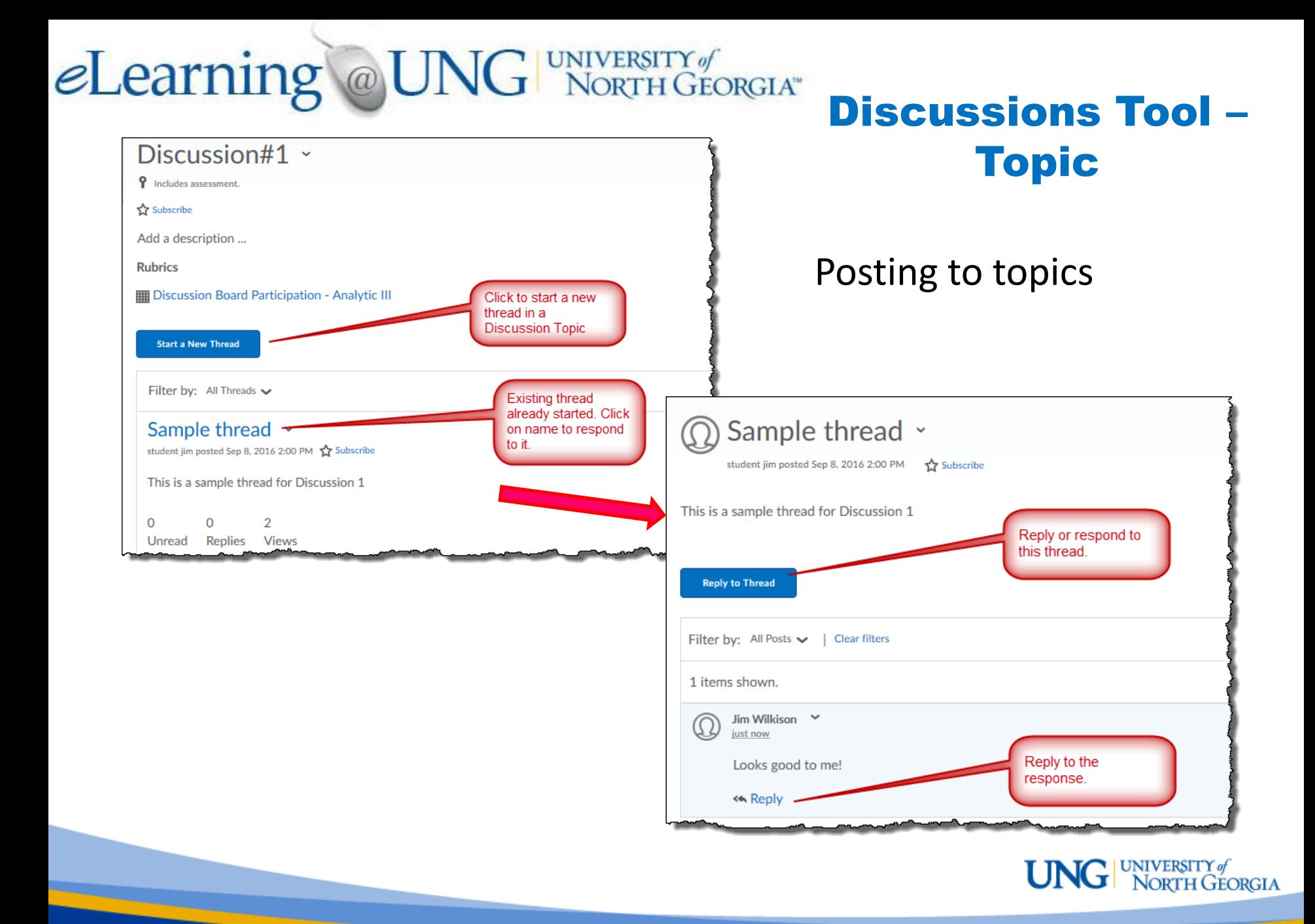

# **eLearning @UNG** UNIVERSITY of Discussions Tool -

Discussions can be assessed with or without a **Assessment** rubric through the "Assess Topic" option in

the topic menu, as shown:

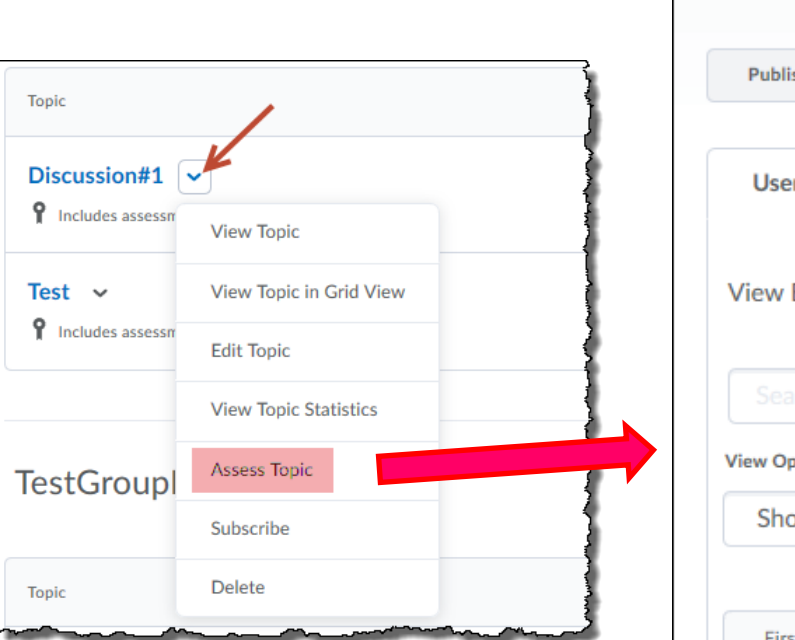

**The Discussion Tool**

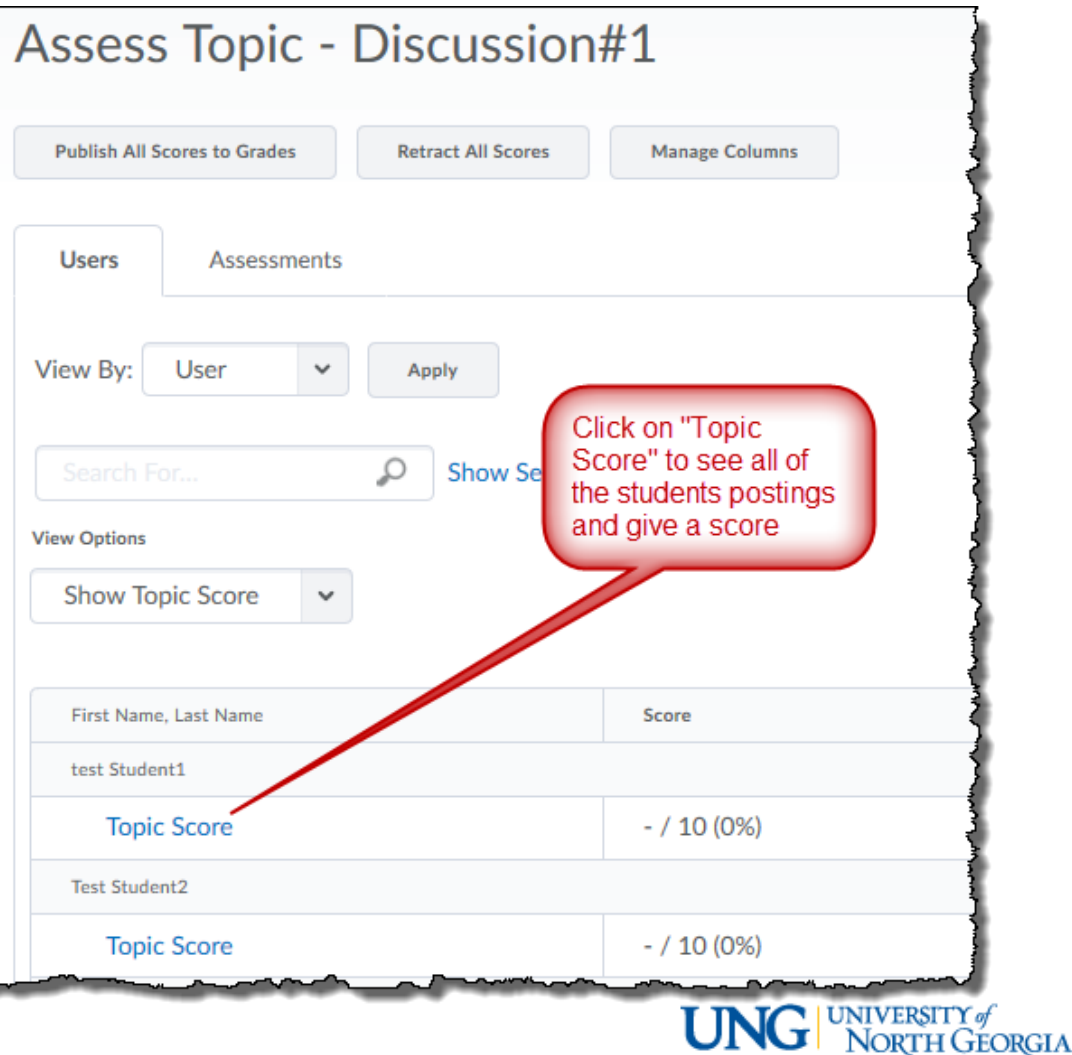

The Group tools are found on the Course Admin page. **Group Discussions** 

### Discussions Tool – Forums and Topics:

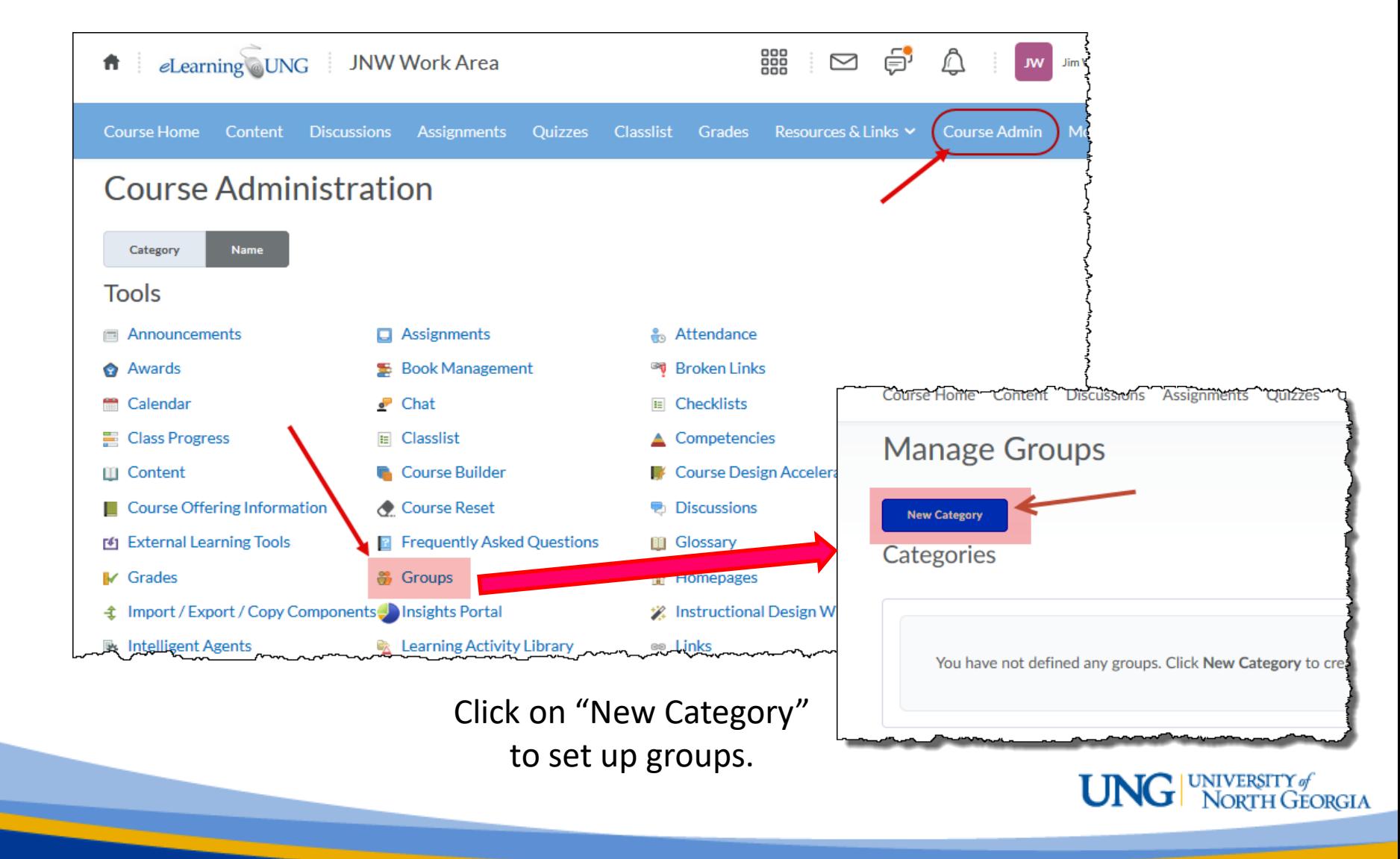

#### Discussions Tool – Forums and Topics: Group Discussions

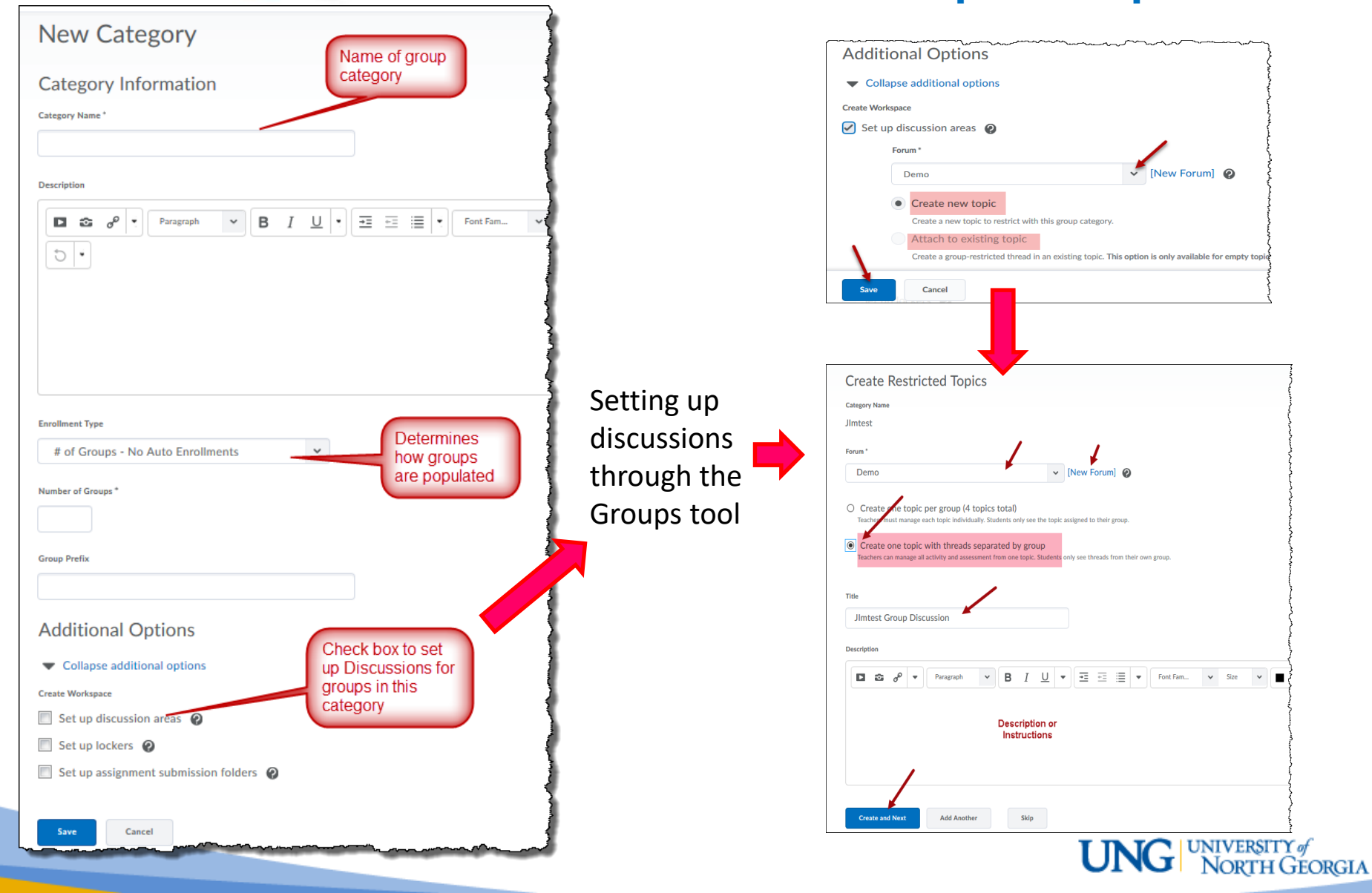

# **eLearning** @UNG NORTH GEORGIA"

#### Discussions Tool – Forums and Topics: Group Discussions

You can also assign Forums and Topics to Groups through the "Restrictions> Group and Section Restrictions" settings of newly created Forums and Topics

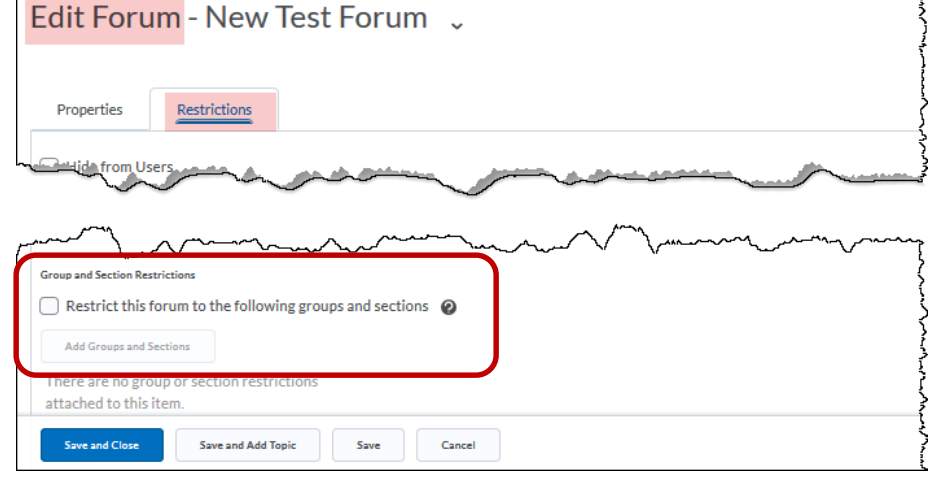

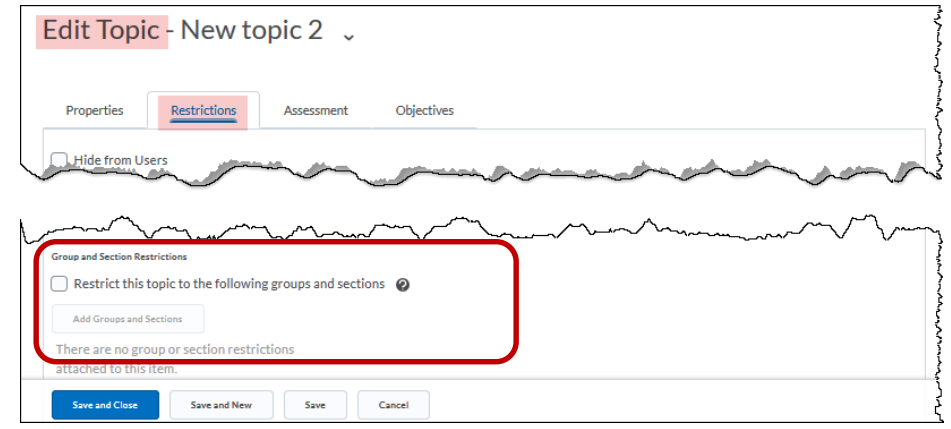

 $\text{UNG}|\text{UNCFSITY}|\text{ORCHGERGLA}$ 

#### Discussions Tool – Forums and Topics: Group Discussions

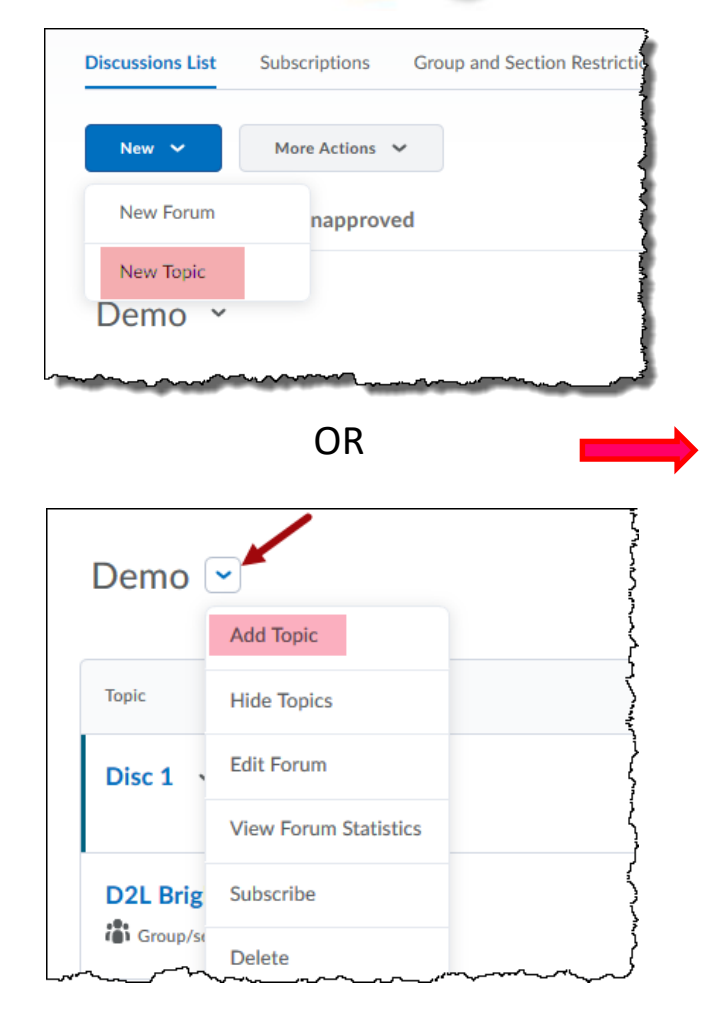

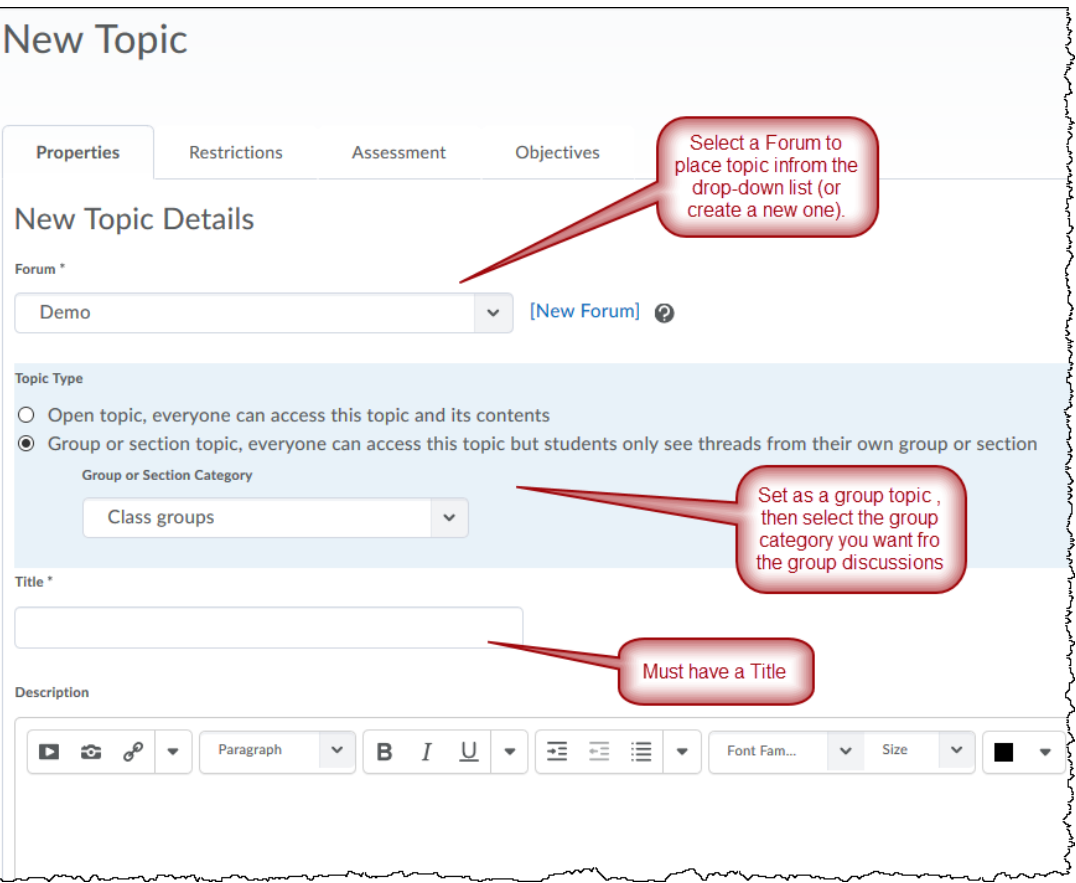

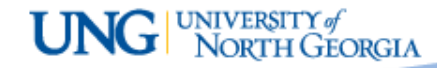

### Discussion Topic– Adding to Table of Contents

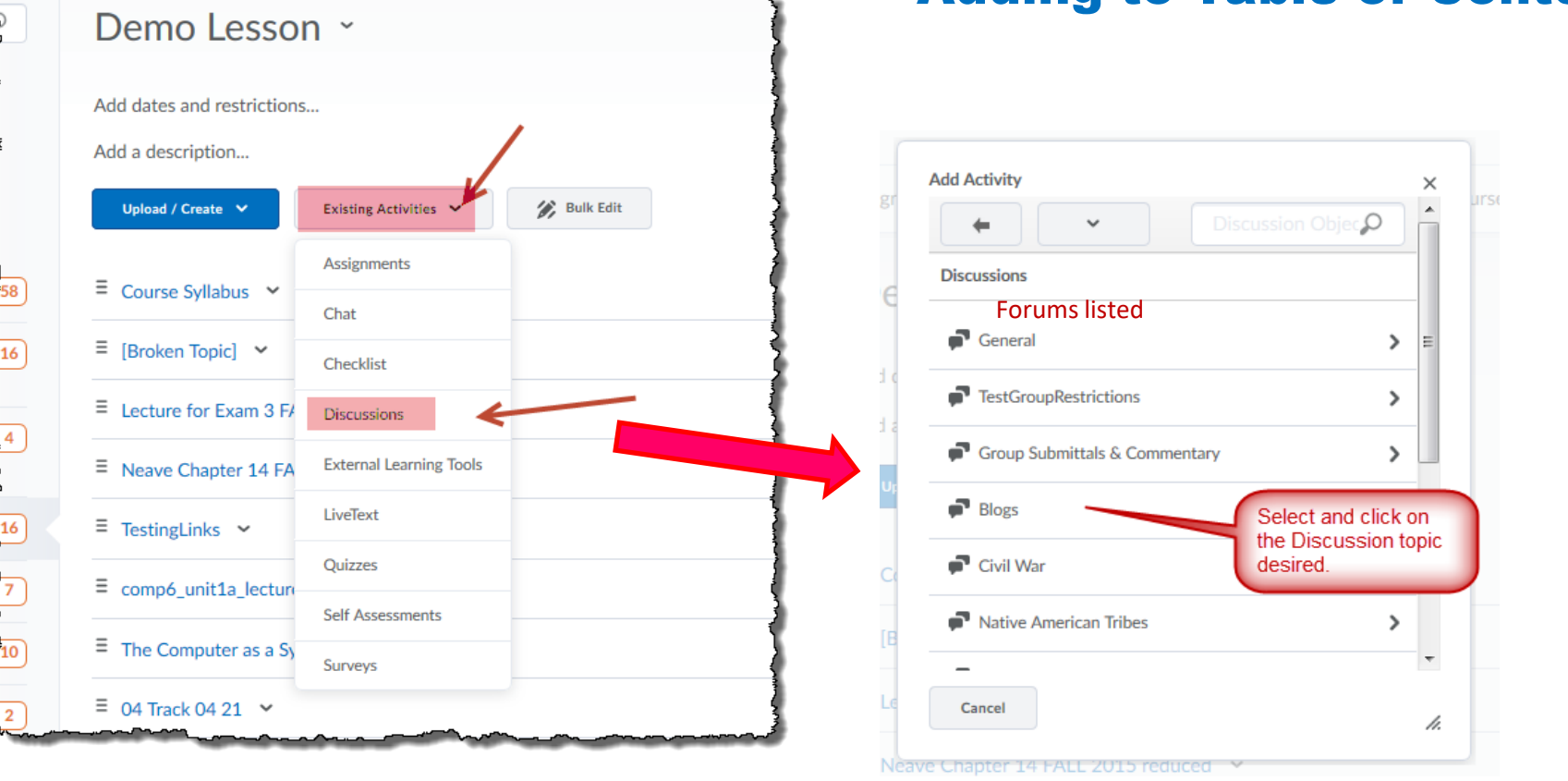

Use the "Add Existing Activities" button in an existing module (or in a new module) to select existing Discussions Topics

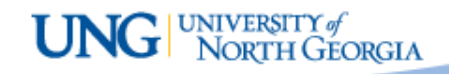

### The Distance Education>eLearning/D2L Resources page has more detailed information on the different tools and elements of the eLearning environment including:

- **Home Page, Navigation, & Widgets**
- **Content Tool and Content Builder**
- **Discussions**
- **Dropbox**
- **Quizzes**
- **Grades**
- **E-mail & Calendar**

## Please email any questions to [DETI@ung.edu](mailto:DETI@ung.edu)

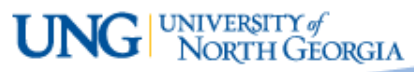

### **hank** ou

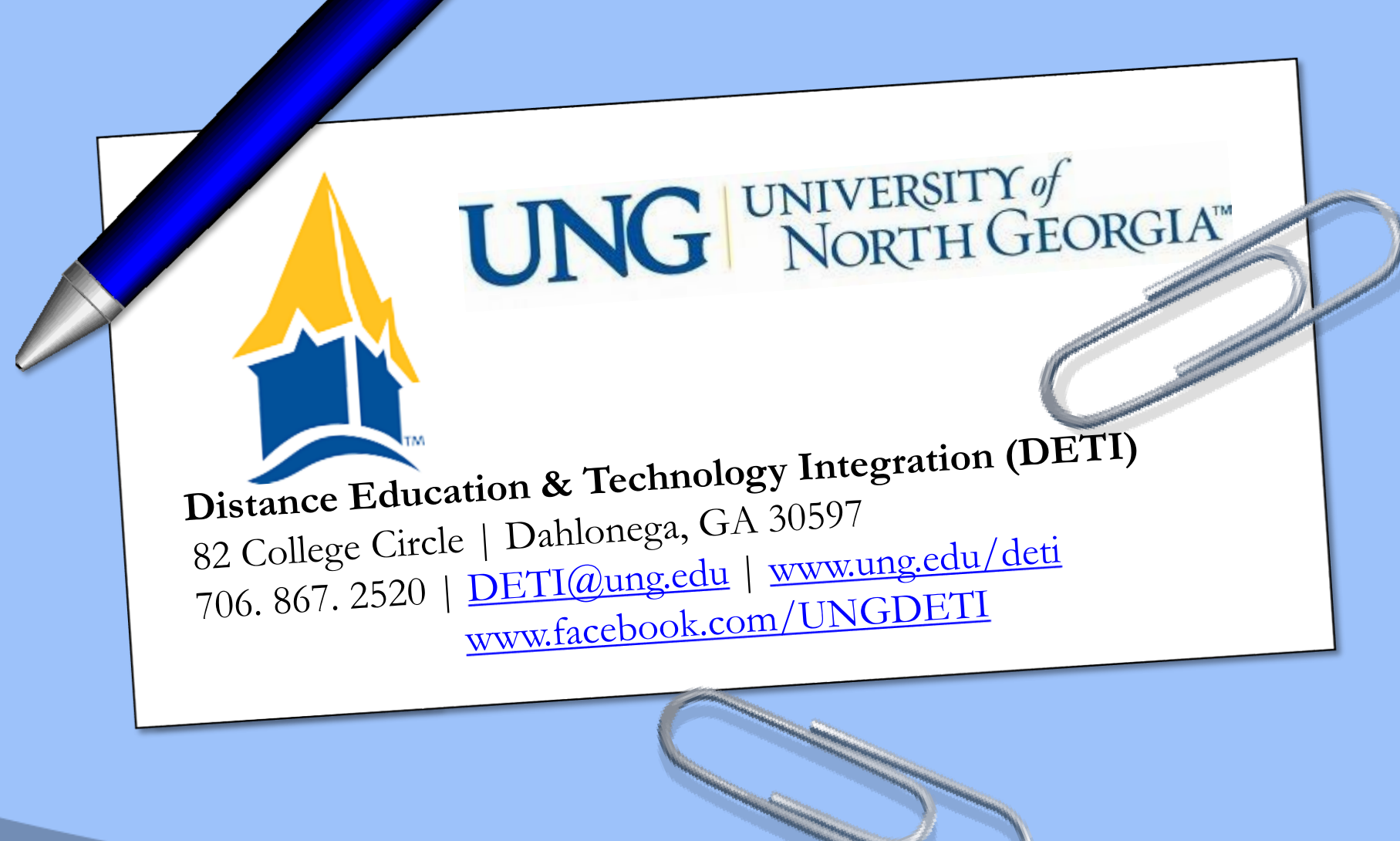

 $\textbf{UNG} | \text{UNIRSTIT} \text{ of }$ NORTH GEORGIA